## **Vertretung einrichten**

Um die Aufgabe eines Benutzers korrekt und vollständig zu übergeben müssen mehrere Schritte eingehalten werden.

## **Schritt 1 - Abwesenheit anlegen**

Ein Benutzer muss seine Abwesenheit korrekt in seinem Userprofil anlegen. Siehe [Abwesenheit](https://wiki.tim-solutions.de/doku.php?id=software:tim:user_profile_absence).

## **Schritt 2 - Vertreter anlegen**

Entweder es wird ein Vertreter für alle Prozesse im Userprofil gewählt, oder es werden [Vertretungsregeln](https://wiki.tim-solutions.de/doku.php?id=software:tim:user_profile_absence_rules) für spezifische Prozesse angelegt.

## **Schritt 3 - Timer einrichten**

Damit die Aufgaben übergeben werden, muss der Timer **[HandleActualAbsence](https://wiki.tim-solutions.de/doku.php?id=software:tim:timer:handleactualabsences)** im Admin Client eingerichtet werden. Siehe [Timer einrichten](https://wiki.tim-solutions.de/doku.php?id=software:tim:create_timer). Dieser sorgt dafür dass alle Aufgaben gemäß der vorher erstellten Regeln übergeben werden.

From: <https://wiki.tim-solutions.de/>- **TIM Wiki / [NEW TIM 6 Documentation](https://doc.tim-solutions.de)**

Permanent link: **[https://wiki.tim-solutions.de/doku.php?id=software:tim:create\\_absence\\_rule](https://wiki.tim-solutions.de/doku.php?id=software:tim:create_absence_rule)**

Last update: **2021/07/01 09:52**

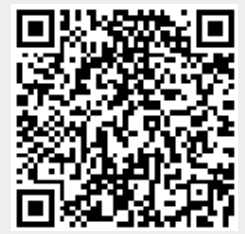